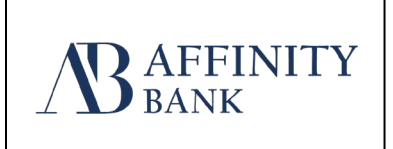

# QuickBooks for Windows Conversion Instructions

### *Direct Connect*

## Introduction

As Affinity Bank completes its online banking system update*,* you will need to modify your QuickBooks settings to ensure the smooth transition of your data. Please reference the dates next to each task as this information is time sensitive.

To complete these instructions, you will need your login credentials for Direct Connect.

**NOTE:** Direct Connect may require registration. Please contact your financial institution to verify your Direct Connect login information.

You should perform the following instructions exactly as described and in the order presented. If you do not, your online banking connectivity may stop functioning properly. This conversion should take 15–30 minutes.

#### *Thank you for making these important changes!*

 This detour symbol indicates instructions in a Task specifically for **Bill Pay within QuickBooks**. If you do **not** use QuickBooks to make online bill payments, skip that Task.

## Documentation and Procedures

**Task 1:**Conversion Preparation

1. Back up your data file. For instructions to back up your data file, choose **Help menu > QuickBooks Help**. Search for **Back Up** and follow the instructions.

2. Download the latest QuickBooks update. For instructions to download an update, choose **Help menu > QuickBooks Help**. Search for **Update QuickBooks**, then select **Update QuickBooks** and follow the instructions.

> **IMPORTANT:** If multiple computers do not use the same QuickBooks data file, skip step 3. QuickBooks activities such as Online Banking cannot be performed in multi-user mode because of the way the activities interact with a company data file.

3. Switch to single user mode. For instructions to switch to single user mode, choose **Help** menu > **QuickBooks Help**. Search for **Switch to Single User Mode** and follow the instructions.

> **IMPORTANT:** If you are not using Classic Mode (Register Mode), enable it for the conversion. You can change it back after the conversion is complete.

- 4. Enable Classic Mode (Register Mode).
- 5. For instructions to enable Classic Mode (Register Mode), choose Help menu > QuickBooks Help. Search for Banking Feed Modes, then select Bank Feed Modes overview, and follow the instructions.

**Task 2:***Optional task* - Complete a final download *09/18/2020 5pm EST*

- 1. Choose **Banking** menu > **Bank Feeds** > **Bank Feeds Center**.
- 2. Choose Affinity Bank from the Financial Institution dropdown.
- 3. Click **Send/Receive**.
- 4. Enter credentials (if required) and click OK.
- 5. Repeat steps for each account*.*

**Task 3:**Cancel Outstanding Payments Can be skipped payments will not be duplicated- see note in Red.

If you are **not** a Bill Pay user within QuickBooks, skip this Task.

*Note Affinity Bank will not have bill pay with Quickbooks after 9/14/2020. Therefore payments will not be duplicated.*

- 1. Open the Register of the account you made the payment from.
- 2. Click **Company** > Chart of Accounts.
- 3. Double-click the account to use.
- 4. In the register, locate the transaction you want to cancel.
- 5. Click the transaction to select it.
- 6. Go to **Edit** menu and then click **Cancel Payment**.

The cancellation appears in the Items to Send list of the Online Banking Center (Bank Feeds Center). When you send and receive transactions, it is sent to the financial institution.

**Task 4:**Match Downloaded Transactions

If new transactions were received from your connection, accept all new transactions into the appropriate registers.

If you need assistance matching transactions, choose **Help menu > QuickBooks Help**. Search for **Matching Transactions** and follow the instructions.

**Task 5:**Disconnect Accounts in QuickBooks on or after *9/18/2020*

**NOTE:** All transactions must be matched or added to the register prior to deactivating your account(s).

- 1. Choose **Lists** menu > **Chart of Accounts**.
- 2. Select the account you want to deactivate.
- 3. Choose **Edit** menu > **Edit Account**.
- 4. Click on the **Bank Feed Settings** tab in the **Edit Account** window.
- 5. Select **Deactivate All Online Services** and click **Save & Close**.
- 6. Click OK for any dialog boxes that may appear with the deactivation.
- 7. Repeat steps for each account to be disconnected.

**Task 6:**Reconnect Accounts to *Affinity Bank* on or after *9/21/2020*

- 1. Choose **Banking** menu > **Bank Feeds** > **Set Up Bank Feed for an Account**.
- 2. Enter, then select *Affinity Bank QBDC*. Click Next.
- 3. If prompted for connectivity type, select **Direct Connect**.
- 4. Link your bank accounts with the existing QuickBooks accounts and click **Connect**.

**Task 7:**Re-enable Express Mode (if necessary)

**NOTE:** If you prefer Classic Mode (Register Mode), you are finished with your conversion. If you use Express Mode for online banking, you may now re-enable the mode.

For instructions to enable Express Mode, choose **Help** > **QuickBooks Help**. Search for **Banking Feed Modes**, then select **Bank Feed Modes overview**, and follow the instructions.

#### **Task 8:**Recreate Online Payments

If you do not use Bill Pay within QuickBooks, your conversion is complete. If you use online bill payments from within QuickBooks, you will now want to recreate your online bill payments.

For assistance in recreating payments, choose Help menu > QuickBooks Help. Search for Pay A Vendor Online and follow the instructions.